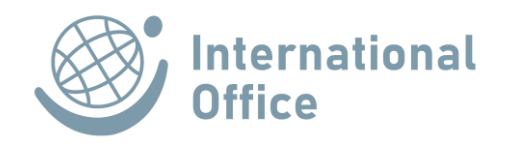

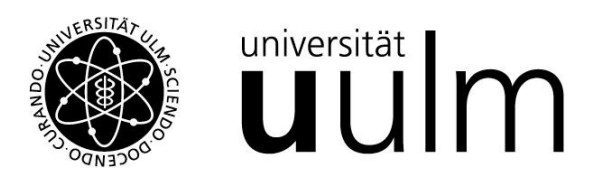

## **ANLEITUNG: MOBILITY-ONLINE**

## **Registrierung und Bewerbung für einen Austauschplatz oder ein PROMOS-Stipendium (Outgoings)**

Die Online-Bewerbung über die Software Mobility-Online ist verpflichtend für alle Studierenden der Universität Ulm, die sich für einen Austauschplatz im Rahmen der bestehenden Austauschpartnerschaften der Universität Ulm oder ein PROMOS-Stipendium bewerben wollen. Eine Bewerbung ist nur für eingeschriebene Studierende möglich.

Das Bewerbungsportal wurde so gestaltet, dass die einzelnen Prozessschritte selbsterklärend sind und jede\*r Bewerber\*in damit arbeiten können sollte, ohne eine lange Anleitung lesen zu müssen. Sollten dennoch Unklarheiten entstehen oder technische Probleme auftreten, wenden Sie sich bitte an unsere Support-Adresse: [mobility-online@uni-ulm.de](mailto:mobility-online@uni-ulm.de) .

In dieser Anleitung wird Ihnen Schritt für Schritt erläutert, welche Schritte im Rahmen der Austausch- bzw. Stipendienbewerbung einzuhalten sind, damit eine Bewerbung erfolgreich eingereicht werden kann.

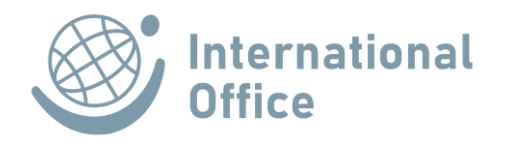

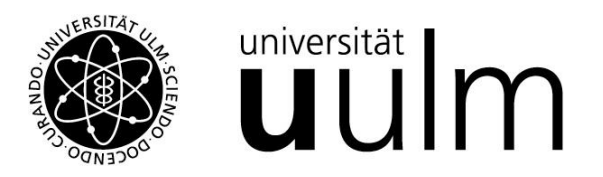

1. Nachdem Sie den korrekten Zugangslink (bitte Homepage des International Office beachten) angeklickt haben, geben Sie bitte in der folgenden Eingabemaske die Login-Daten Ihres KIZ-Accounts ein:

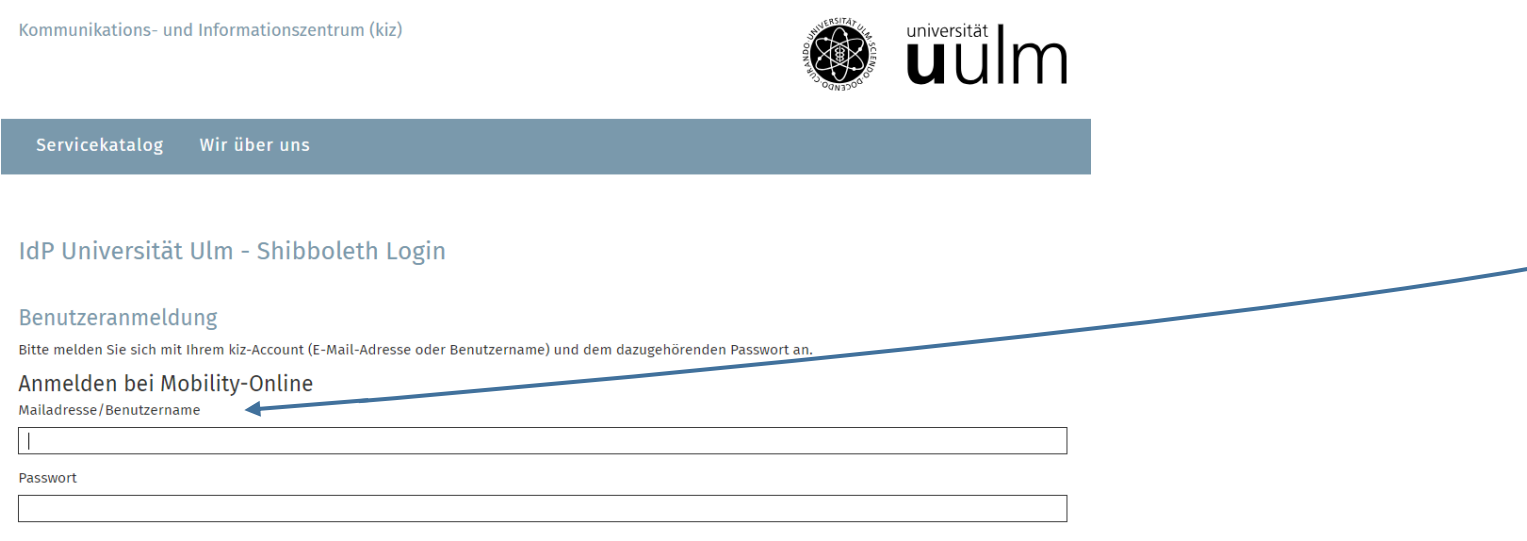

## Weitergabe Ihrer Daten

Der von Ihnen ausgewählte Dienstanbieter benötigt vom Shibboleth Authentifizierungs- und Autorisierungsdienst der Universität Ulm einige Daten über Sie, um Ihnen den Zugang zu seinen Diensten zu gewähren. Nach einer erfolgreichen Anmeldung werden Sie gebeten, der Weitergabe Ihrer Daten zuzustimmen.

Falls Sie bei einer früheren Anmeldung der Weitergabe Ihrer Daten für diesen Dienstanbieter bereits zugestimmt haben, können Sie Ihre Zustimmung wieder zurücknehmen. Der Widerruf ist erst nach einer erfolgreichen Anmeldung wirksam.

∩ Ich möchte die Zustimmung zur Weitergabe meiner Daten für diesen Dienstanbieter zurücknehmen.

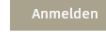

The High-End Standard Software for the web-based management of international educational cooperation and all types of academic

mobilities

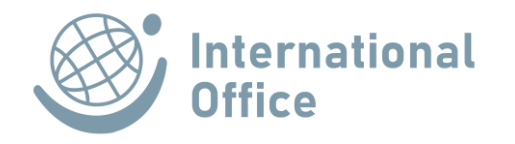

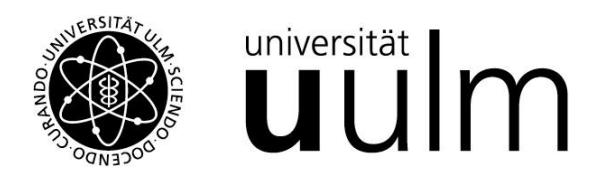

2. Sie befinden sich nun zunächst im online Registrierungsformular, welches Sie bitte vollständig ausfüllen und dann

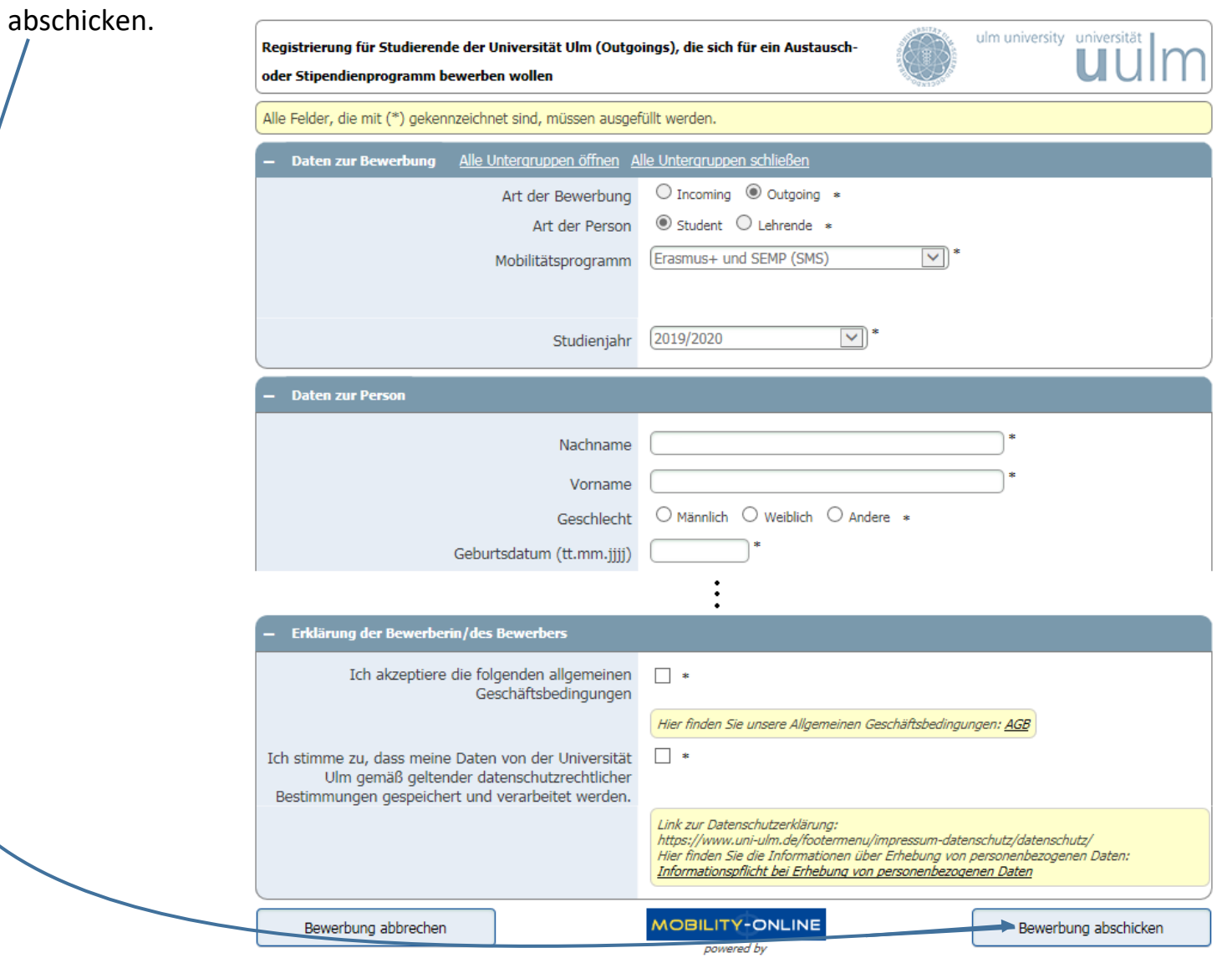

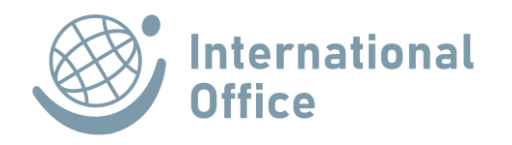

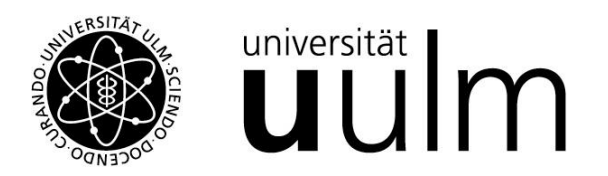

3. Im Anschluss daran erhalten Sie eine E-Mail mit der Eingangsbestätigung des Registrierungsformulars. Checken Sie ggf. Ihren SPAM-Ordner oder überprüfen Sie die Einstellung zur Weiterleitung Ihres Uni-Ulm-E-Mail-Kontos auf eine externe Adresse!

Klicken Sie nun auf den Login-Link unten in der E-Mail und melden Sie sich in einem weiteren Schritt erneut mit Ihrem KIZ-Account an.

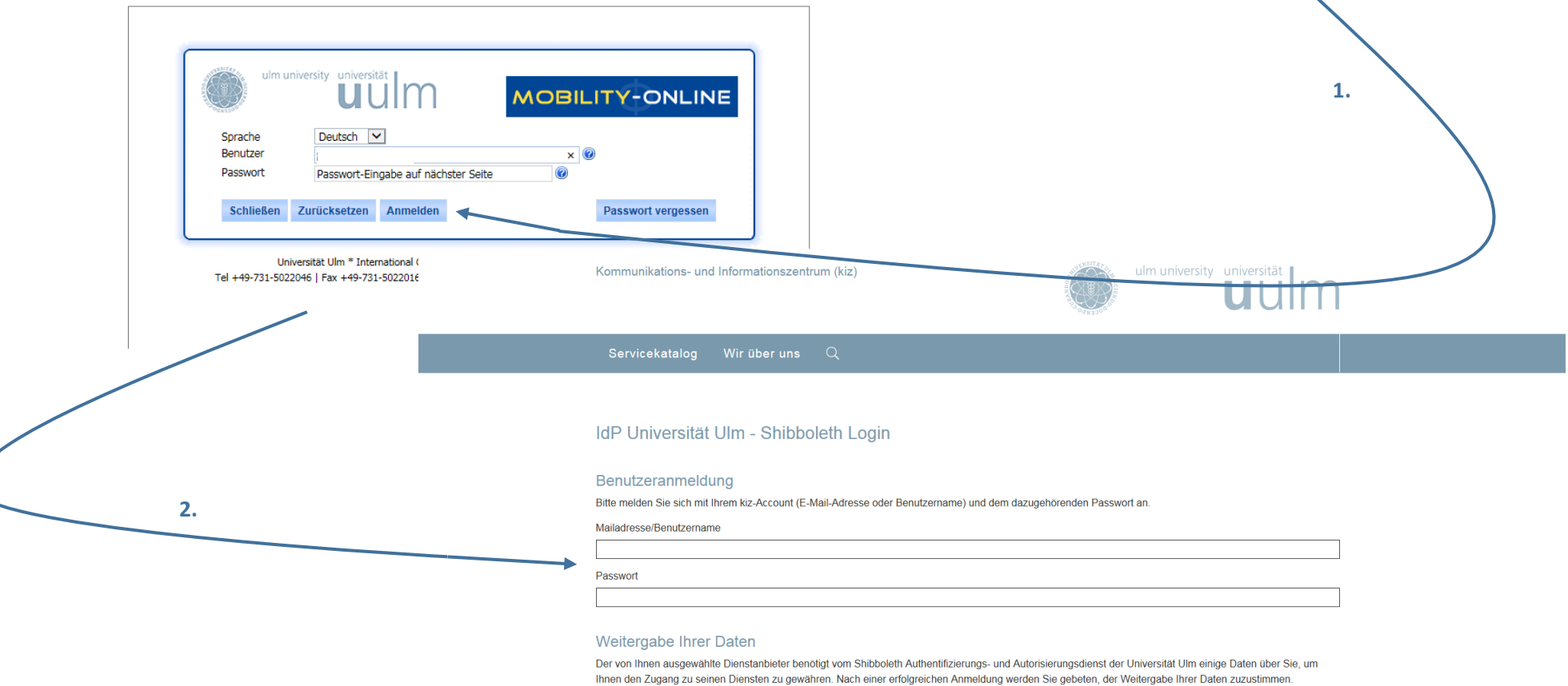

Falls Sie bei einer früheren Anmeldung der Weitergabe Ihrer Daten für diesen Dienstanbieter bereits zugestimmt haben, können Sie Ihre Zustimmung wieder zurücknehmen. Der Widerruf ist erst nach einer erfolgreichen Anmeldung wirksam.

□ Ich möchte die Zustimmung zur Weitergabe meiner Daten für diesen Dienstanbieter zurücknehmen

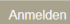

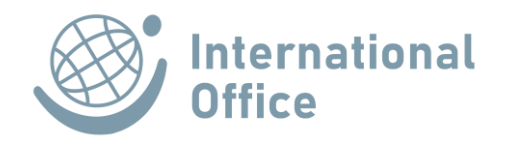

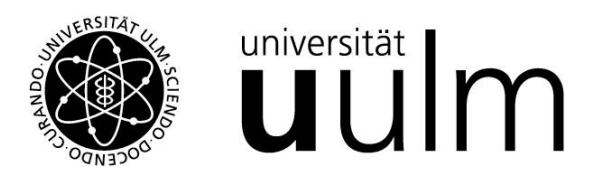

4. Nun wird die Mobility Online-Übersichtsseite, der sogenannte Bewerbungsworkflow, angezeigt. Innerhalb des Online-Bewerbungsportals werden Sie chronologisch durch den weiteren Bewerbungsprozess geleitet. Nach erfolgreicher Bewerbung werden Sie im Workflow auch durch die für die Vor- und Nachbereitung Ihres Auslandsaufenthaltes zu erledigenden Arbeitsschritte geführt.

Wie Sie im Bewerbungsworkflow sehen können, zeigt Ihnen Mobility‐Online immer den nächsten erforderlichen Schritt links mit einem nach rechts zeigendem Pfeil an: **D**. Erledigte Aufgaben werden mit einem Häkchen in dem Kästchen unter der Spalte "Erledigt" angezeigt:  $\Box$ .

Hinweis: Wenn an bestimmten Stellen im Bewerbungsverlauf zuerst die Bearbeitung durch das International Office notwendig ist, wird für den nächsten Arbeitsschritt kein Link zur Bearbeitung für Sie angezeigt.

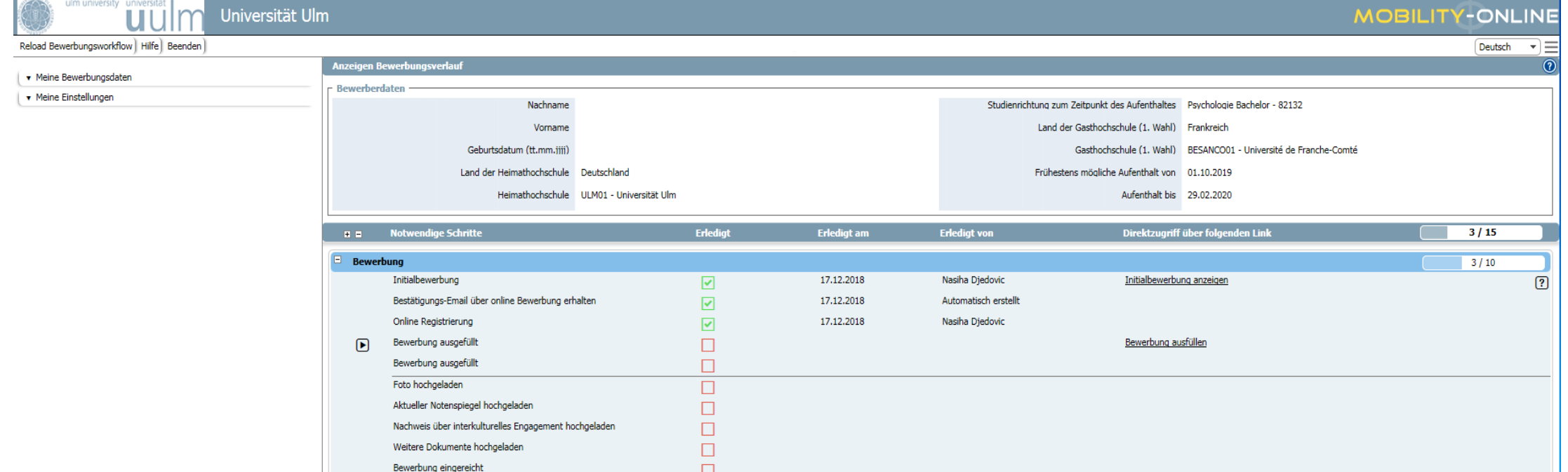

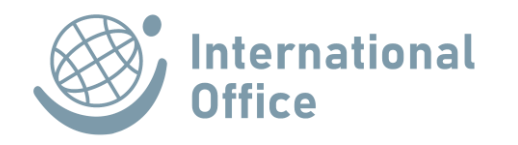

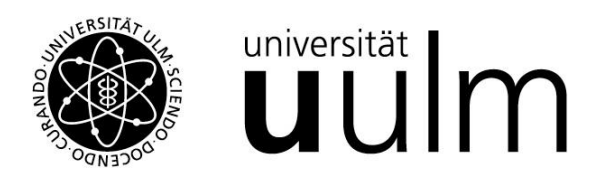

5. Als ersten Schritt im Bewerbungsworkflow müssen Sie Ihre Bewerbung weiter ausfüllen. Klicken Sie dazu bitte auf "Bewerbung ausfüllen" ganz rechts in der Workflowübersicht.

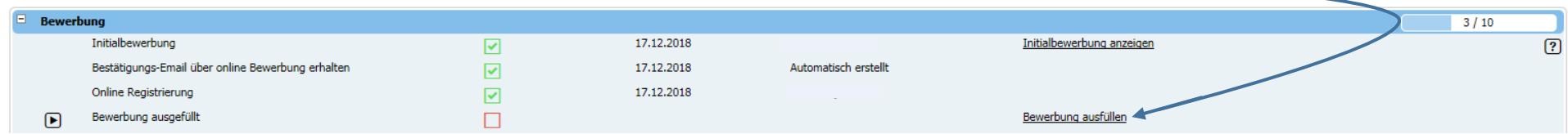

Das Programm leitet Sie jetzt auf Ihr Profil, auf dem Sie bereits die Angaben aus Ihrer Registrierung finden. Diese Angaben müssen um weitere Informationen ergänzt und Dokumente hochgeladen werden.

Weiter zum Ändern Am oberen sowie am unteren Rand der Seite finden Sie einen Button . Den müssen Sie anklicken, bevor Sie die Bewerbung weiter ausfüllen können. Füllen Sie alle leeren Felder aus.

Universität Ulm Reload Bewerbungsworkflow Hilfe Beende Meine Bewerbungsdater Anzeige abbrechen Weiter zum Änderr Meine Einstellungen Wurden Sie bereits aus ERASMUS-Mitteln gefördert? <sup>1</sup> Ich habe bislang keine Förderung erhalten  $\bigcirc$  Ich wurde bereits gefördert .<br>Daten zum Studium zum Zeitpunkt der Bewe Studiengang <-- Bitte Auswahl treffen --> ⊋≗ Status zum Zeitpunkt der Bewerbung (D In einem Bachelor-Studiengang eingeschrieben ○ In einem Master-Studiengang eingeschrieben ○ In einem Staatsexamen-Studiengang Lehramt eingeschrieber  $\bigcirc$  In der Promotion Fachsemest Notendurchschnit Frunthene FCTS Begründen sie warum Sie ins Ausland geh ∢ .<br>Daten zum Studium an der Uni Ul Land der Heimathochechule Deutschland  $\overline{\phantom{a}}$ Heimathochschule ULM01 - Universität Ulm ۰.

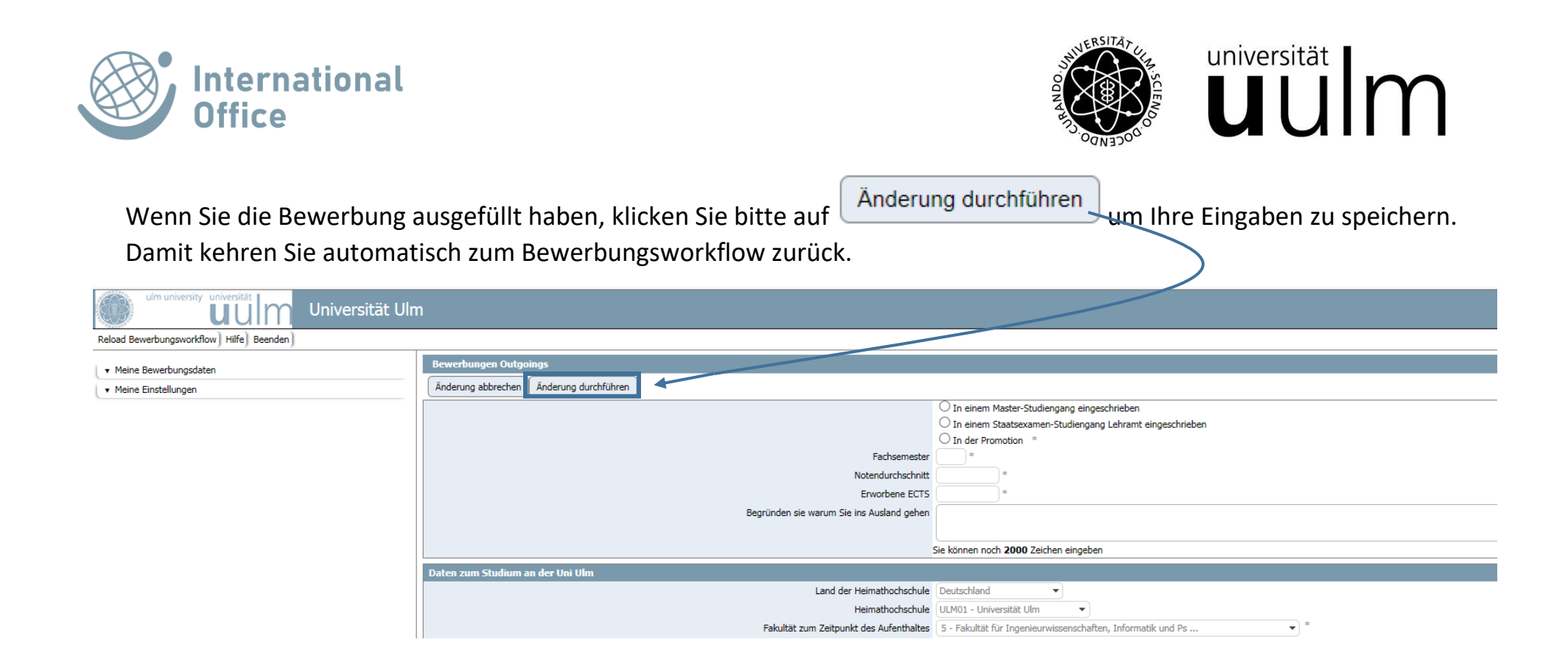

Bevor Sie sich für einen Austauschplatz bewerben, informieren Sie sich bitte über die für Sie in Frage kommenden Partneruniversitäten auf unseren Suchportal: **http://www.uni-ulm.de/io/partnerunis.**

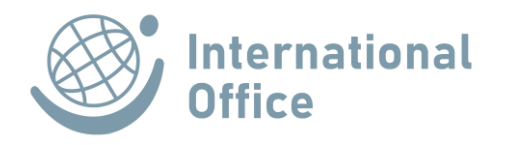

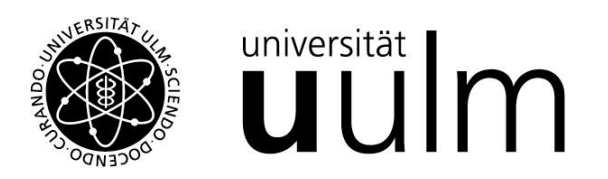

6. Alle weiteren Schritte in Mobility-Online erfolgen nach der Nominierung an die Partneruniversität. Sie sind vor, während und nach Ihrem Auslandsaufenthalt Schritt für Schritt von Ihnen zu erledigen, bis Sie Ihren "Aufenthalt abgeschlossen" haben und dieser Arbeitsschritt dementsprechend als erledigt markiert wurde.

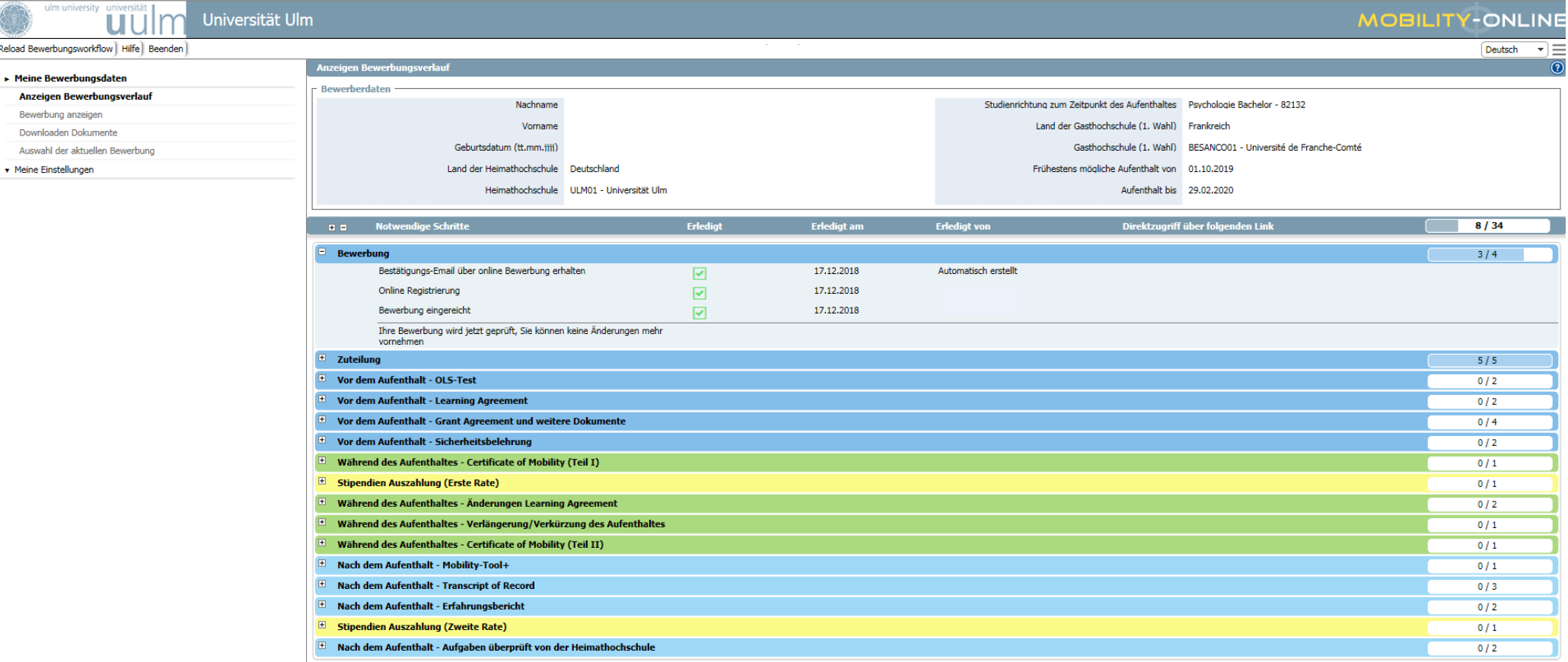